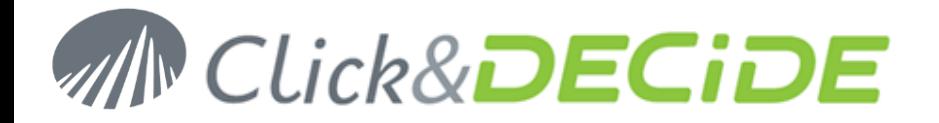

# **Knowledge Base Article: Article 241 How to parameterize IIS 8 on Windows 2012 Server for Click&DECiDE?**

**Date:** March 21th, 2013

## **Problem:**

It is necessary to configure IIS 8 in Windows 2012 Server for Click&DECiDE before installing Click&DECiDE..

## **Solution:**

Before installing Click&DECiDE software, please check the IIS 8 configuration, to do so please follow the steps below:

### **Steps**

- 1. Open **Server Manager**.
- 2. Under **Manage** menu, select **Add Roles and Features**

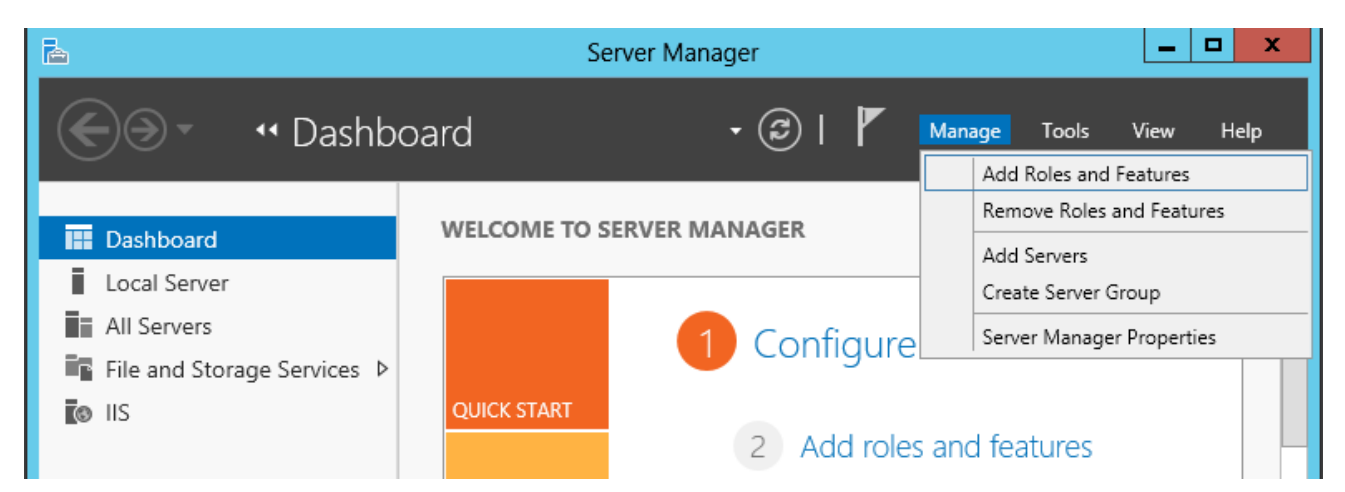

3. Click **Next**:

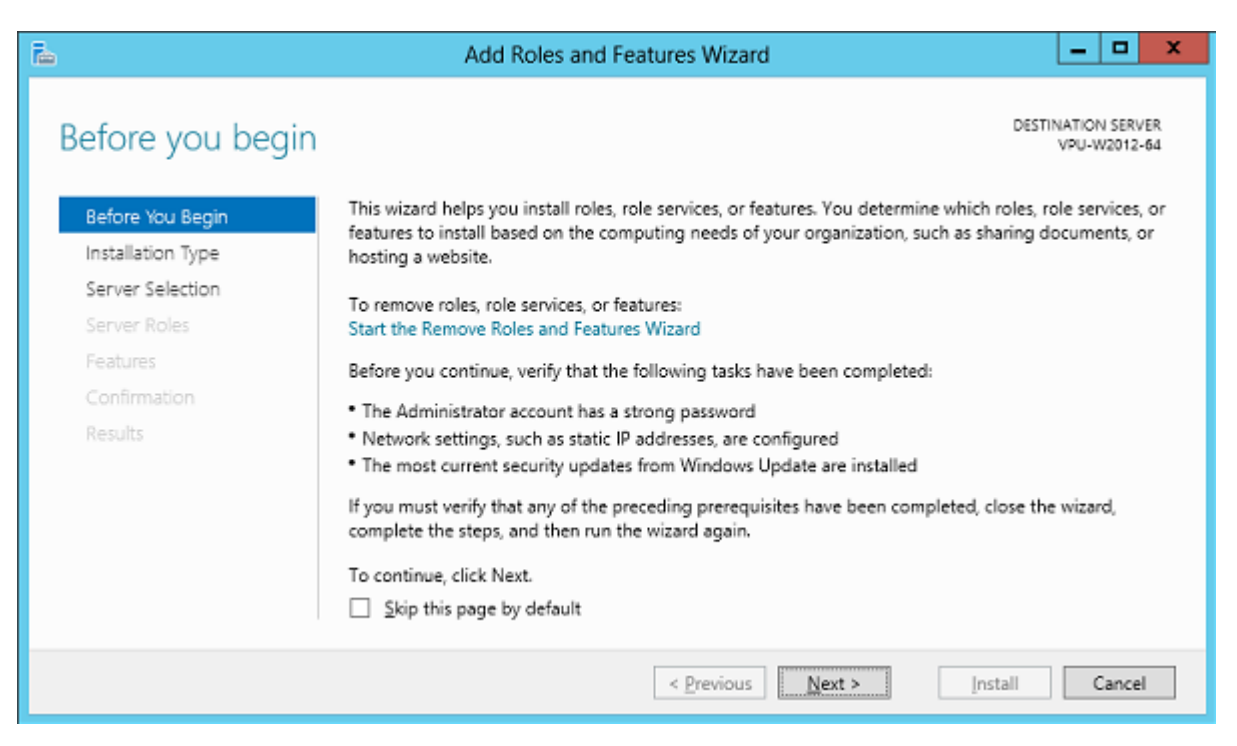

Contact us: E-mail: <u>support@clickndecide.com</u> Tel: +33 (0)4 67 84 48 00<br>Headquiarters: Click&DECiDE 130, rue du Bantistou - 34980 St Gély du Eesc. Erance WWW.CliCkndeCide.com **Headquarters: Click&DECiDE** 130, rue du Baptistou - 34980 St Gély du Fesc, France. To contact your nearest Click&DECiDE partner, click here.

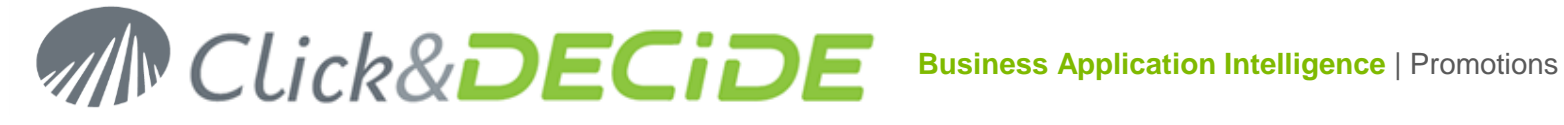

## 4. Click **Next**:

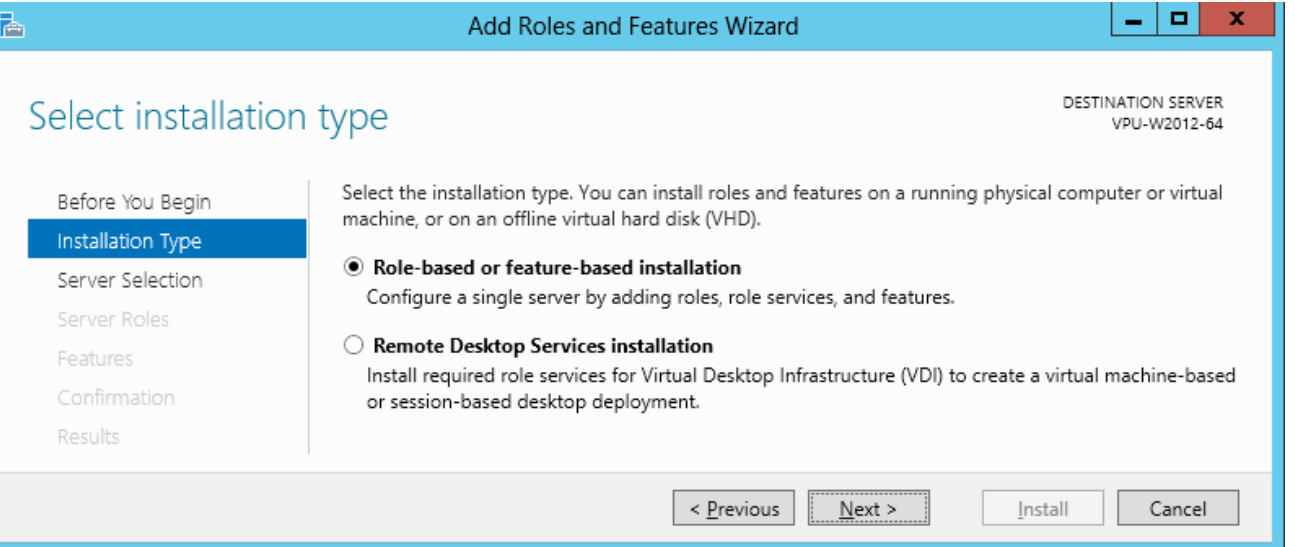

#### 5. Click **Next**:

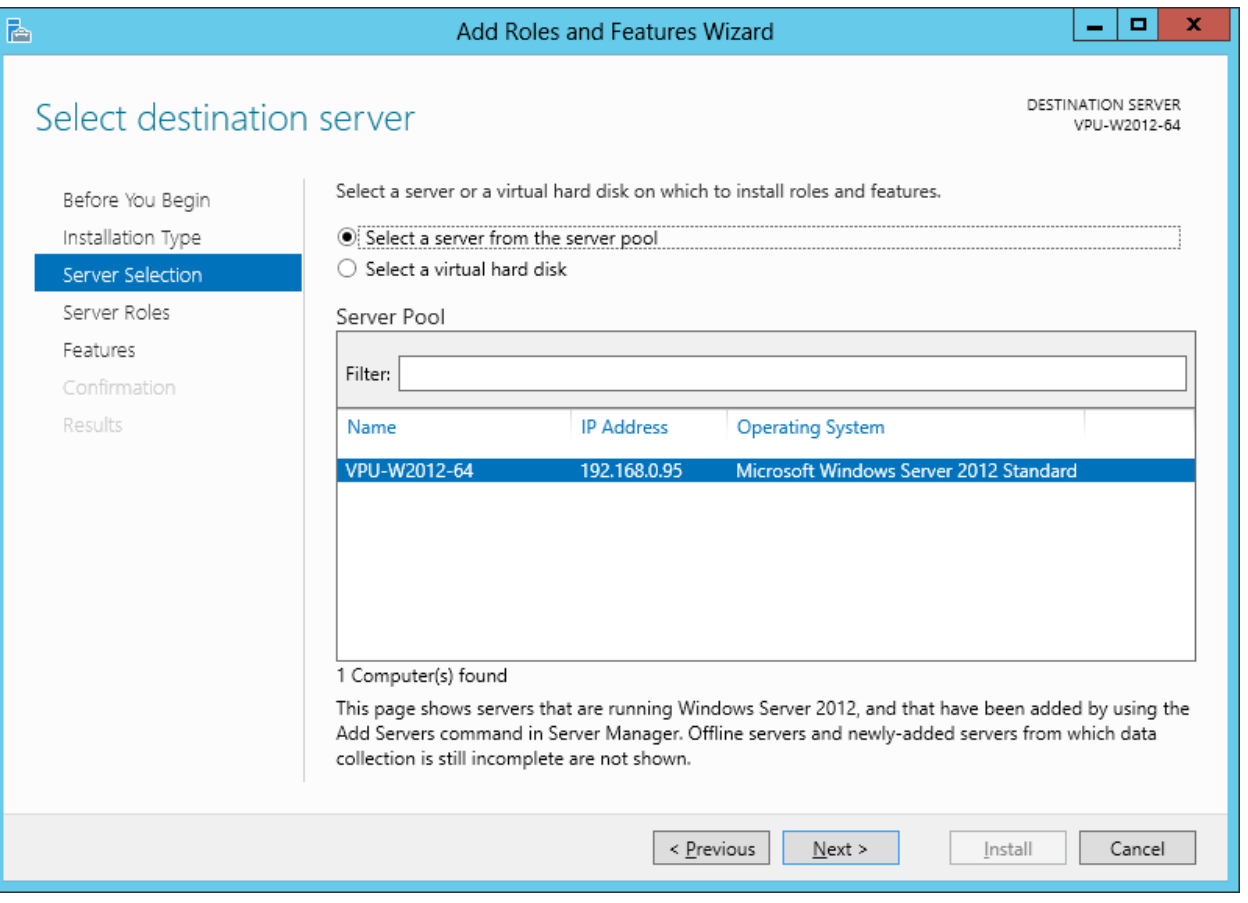

Contact us: E-mail: <u>support@clickndecide.com</u> Tel: +33 (0)4 67 84 48 00<br>Headquarters: Click&DECiDE 130. rue du Baptistou - 34980 St Gély du Fesc. France. WWW.CliCKNdeCide.com **Headquarters: Click&DECiDE** 130, rue du Baptistou - 34980 St Gély du Fesc, France. To contact your nearest Click&DECiDE partner, click here.

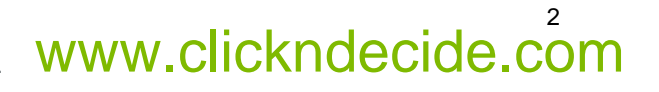

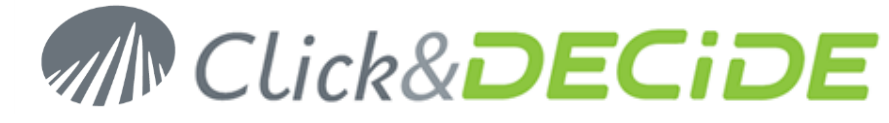

- 6. The default following role services are proposed by default when installing IIS:
	- **Common HTTP Features**
		- o Static Content
		- o Default Document
		- o Directory Browsing
		- o HTTP Errors
	- **•** Health and Diagnostics
		- o HTTP Loging
	- **Performance**
		- o Static Content Compression
	- **Security**
		- o Request Filtering
	- **Application Development** 
		- o Nothing by default
	- **Management Tools**
		- o IIS Management Console

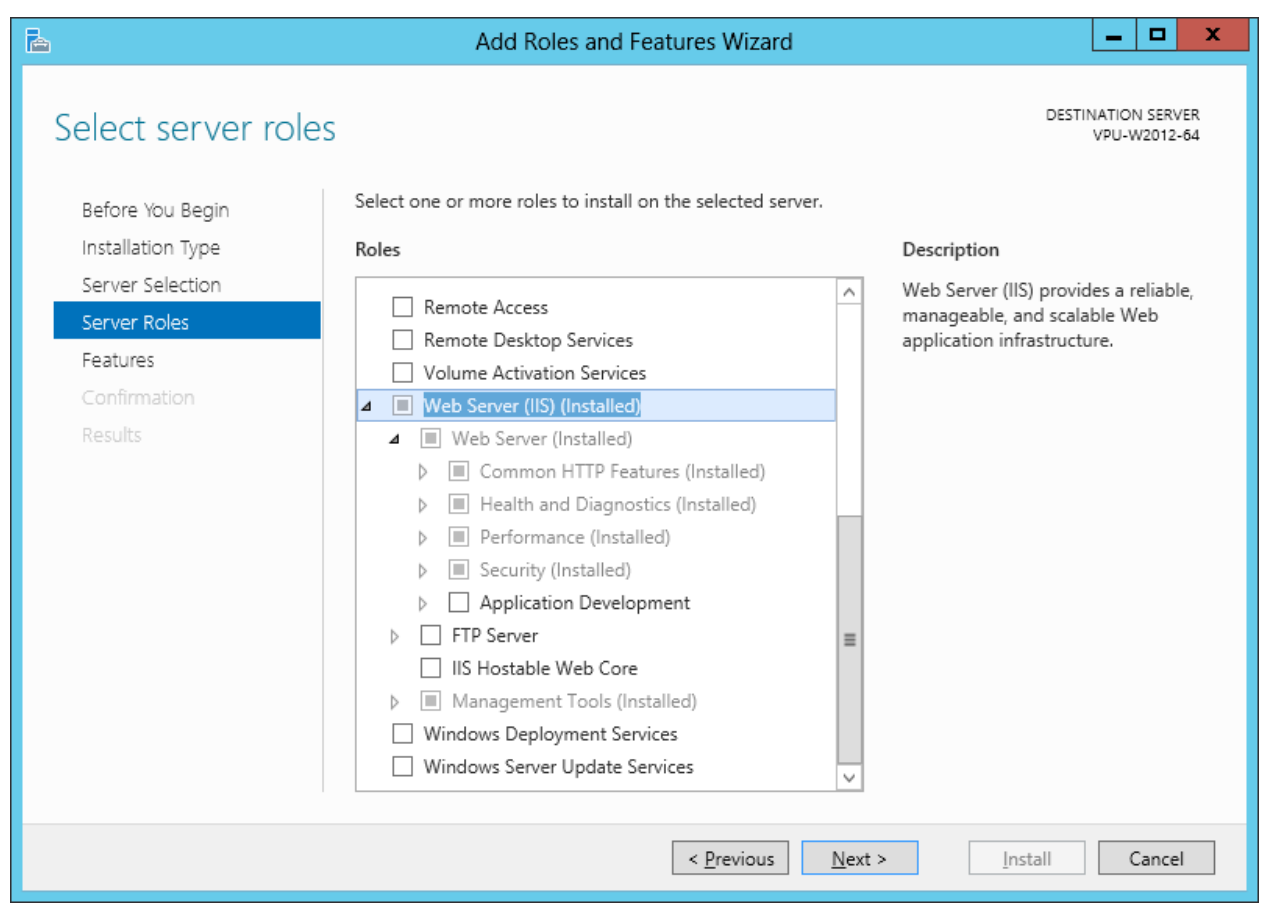

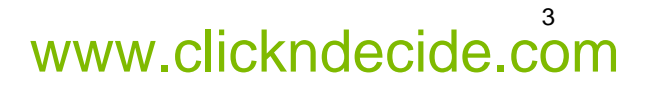

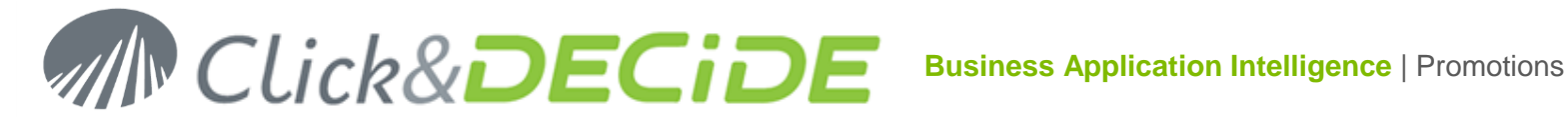

- 7. Enable the following options in **Security**:
	- **Basic Authentication**
	- **Windows Authentication**

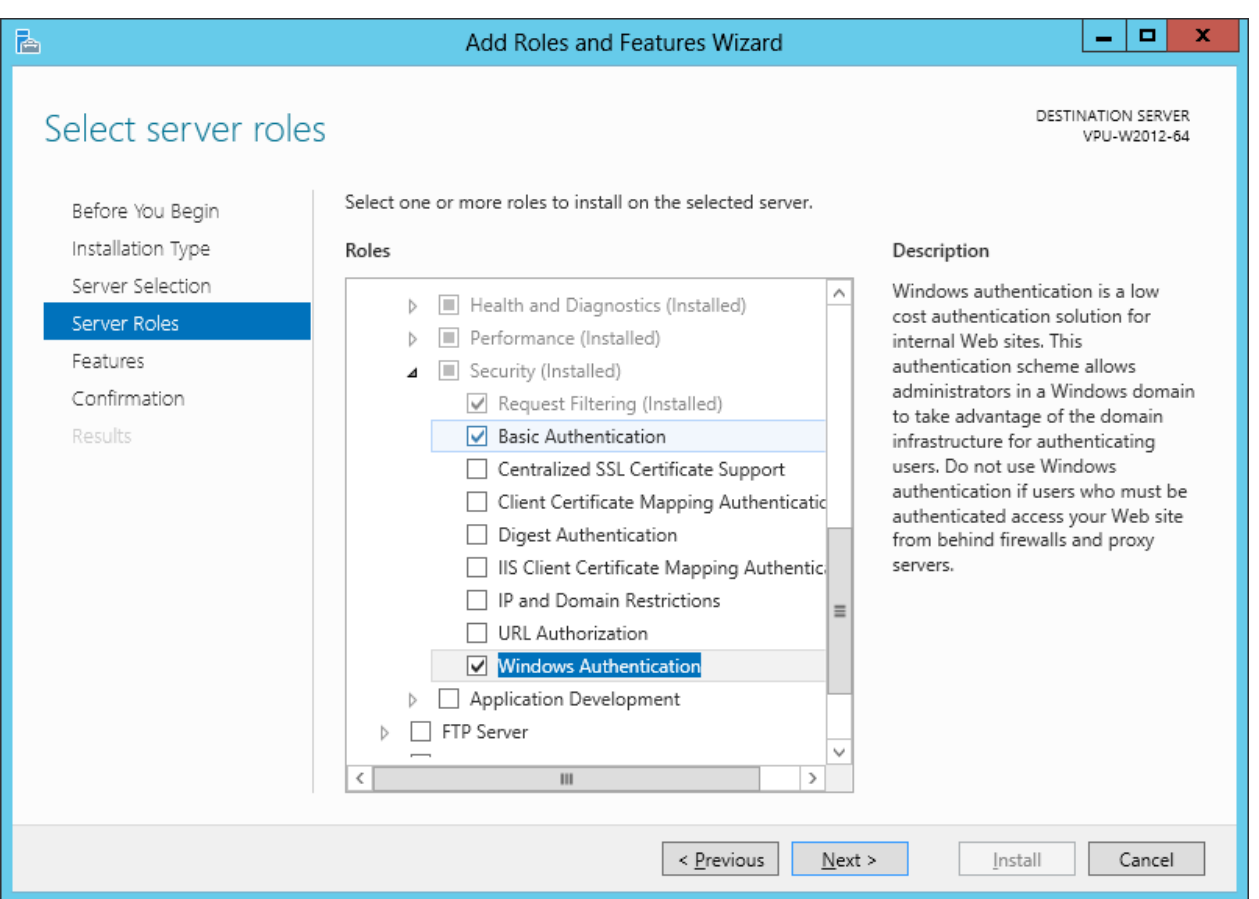

Click **Next**

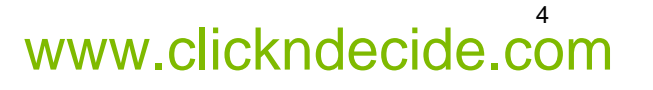

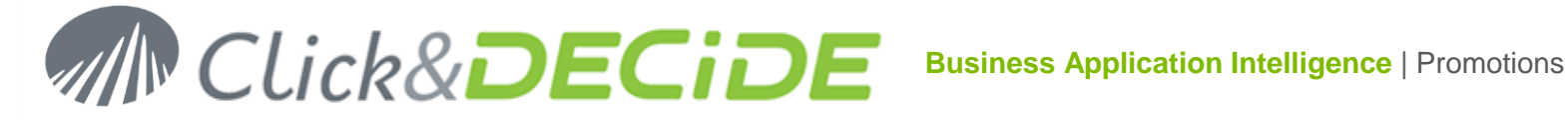

- 8. Enable the following options in **Application Development**:
	- **ASP.NET 3.5** this will automatically select:
		- o **.NET extensibility 3.5**
		- o **ISAPI extensions**
		- o **ISAPI filter**
	- **ASP –** needed only with Click&DECiDE **NSI** for the Flat File Agent Status.

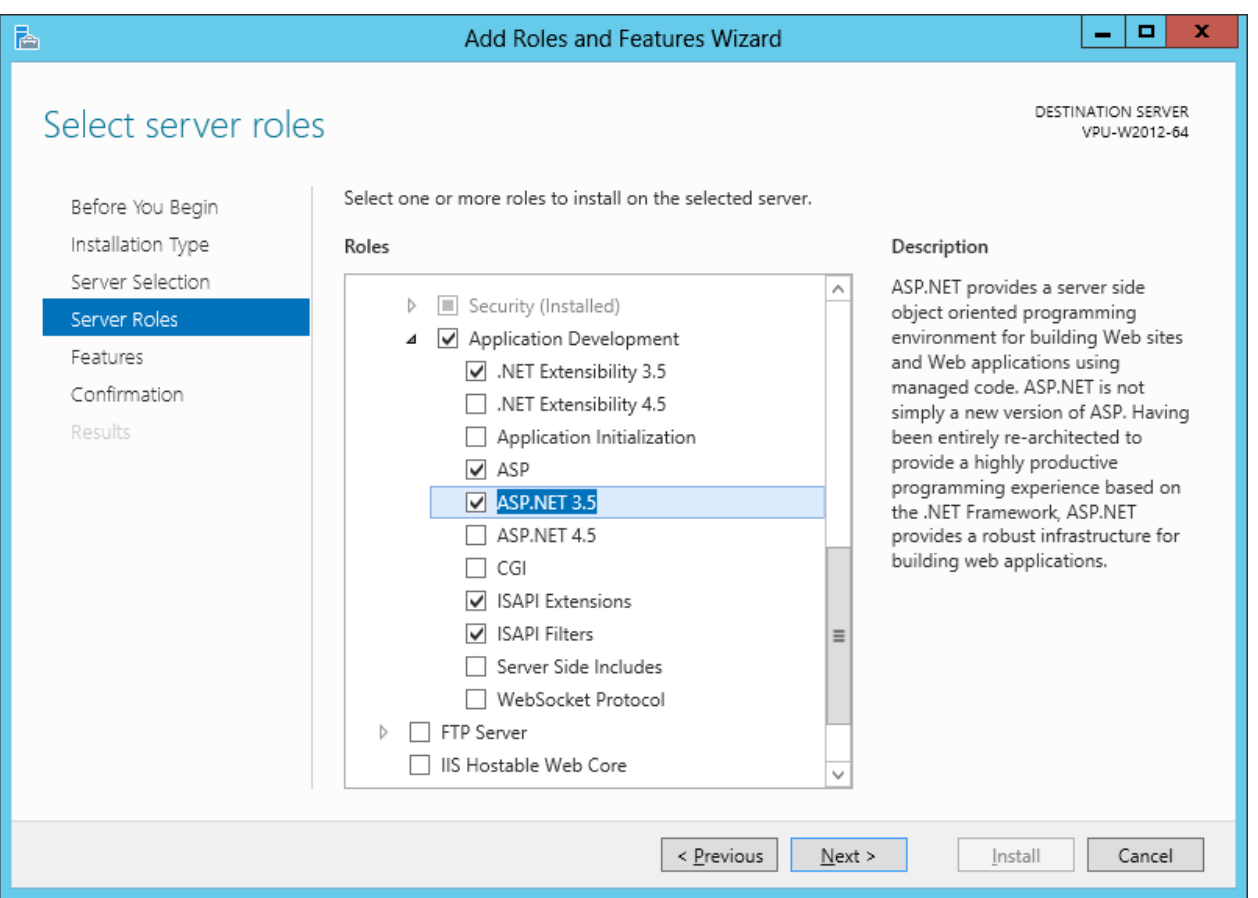

Click **Next**

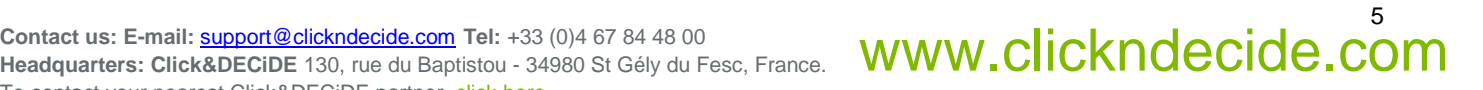

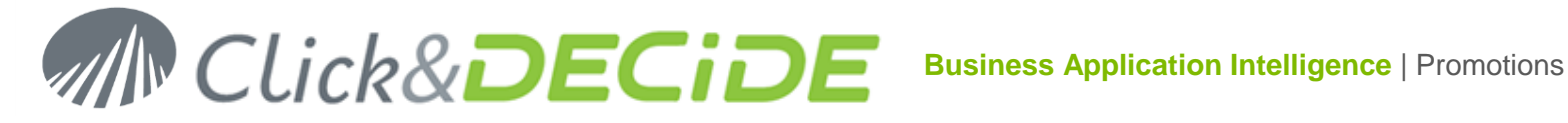

#### 9. Enable the following options in **Management Tools**:

- **IIS Management Scripts & Tools**
- **Management Service**

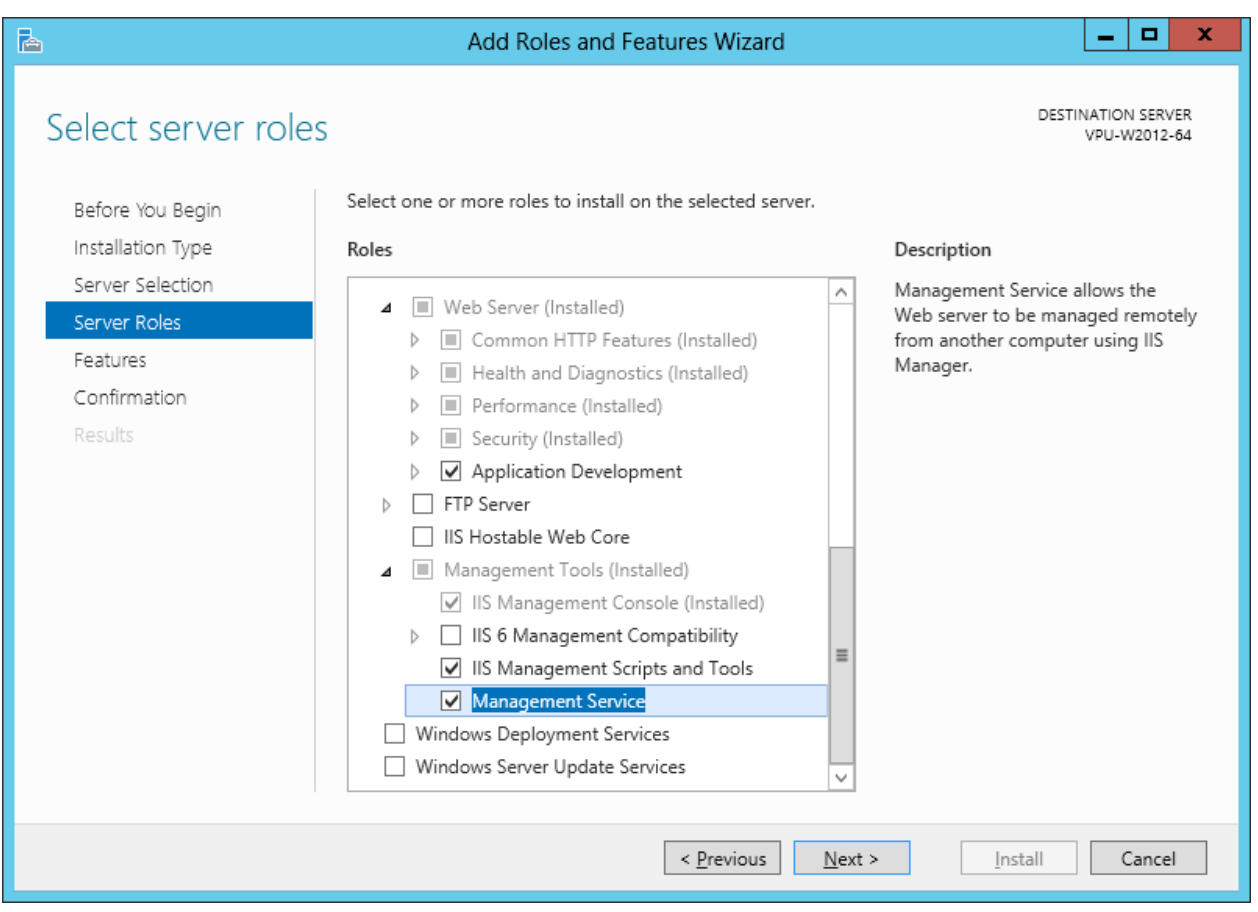

Click **Next**

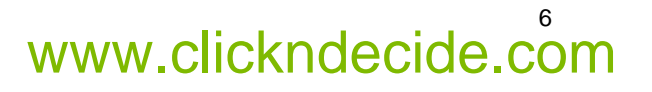

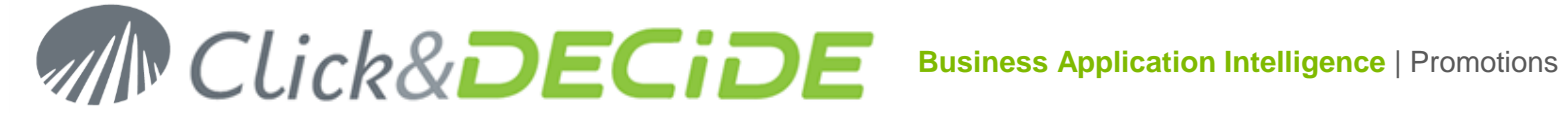

### 10. Click **Next**:

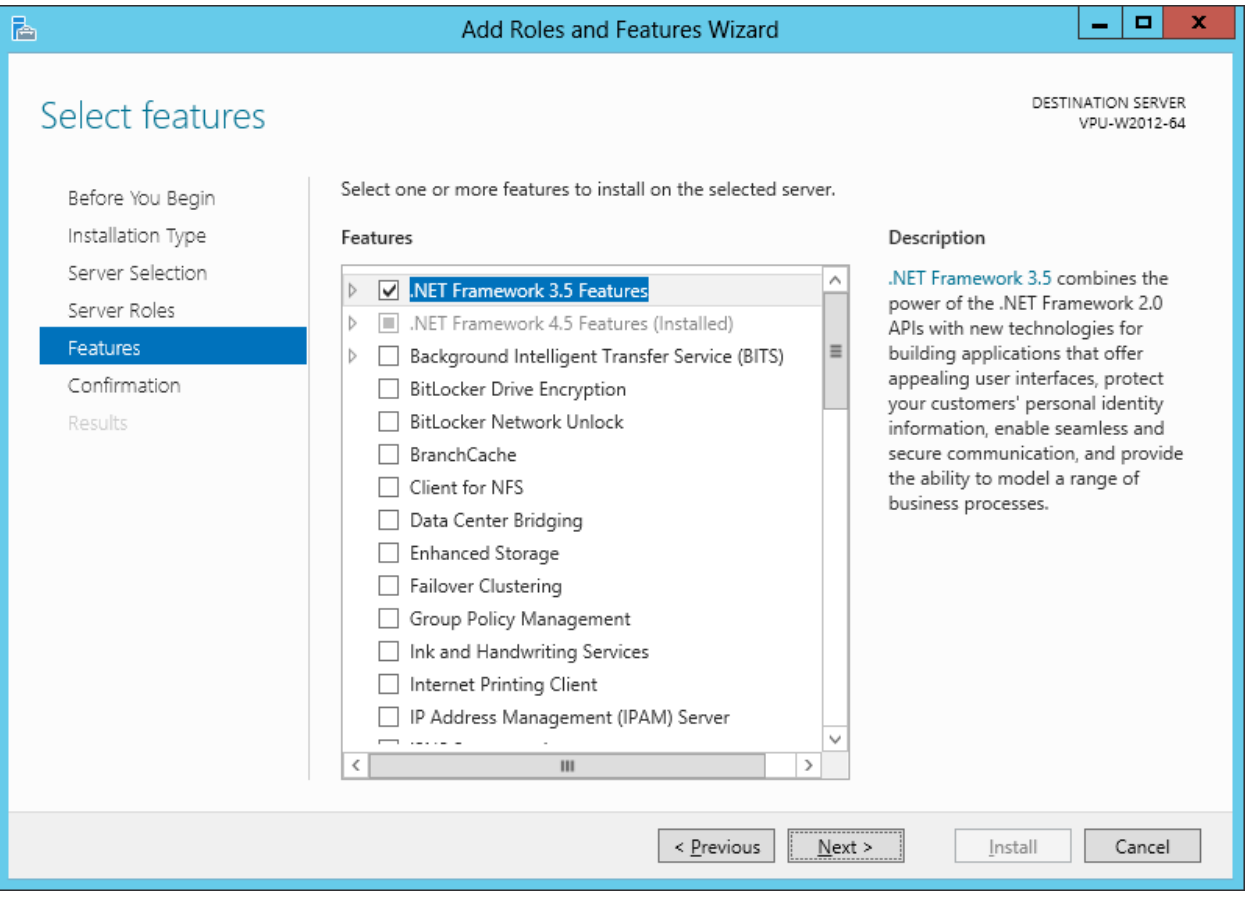

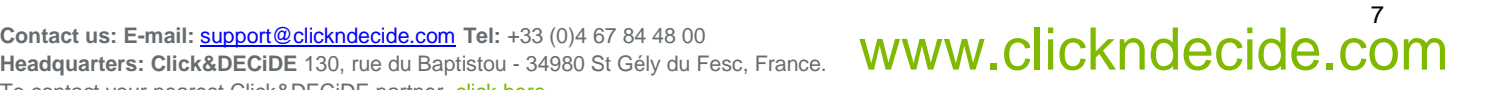

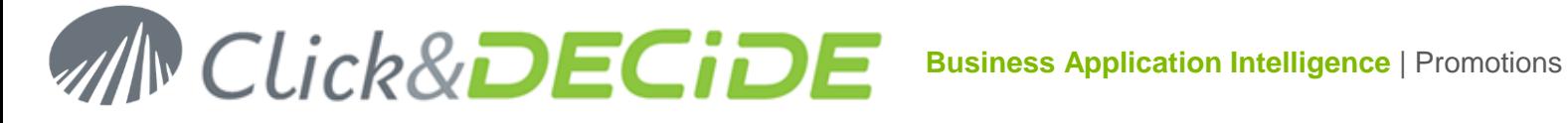

#### 11. Click **Install**:

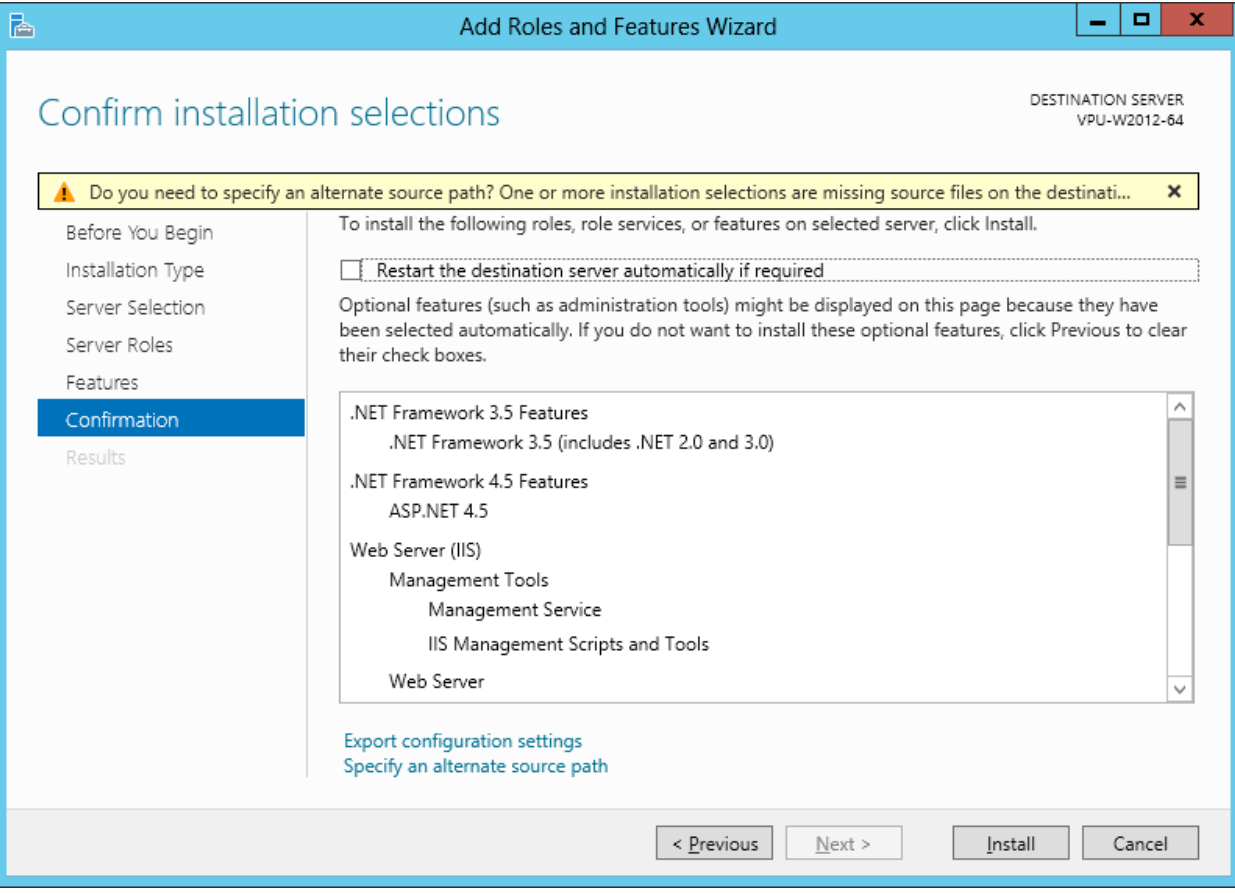

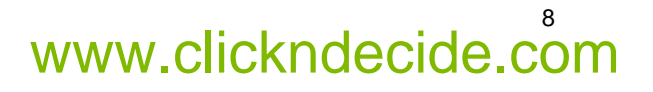

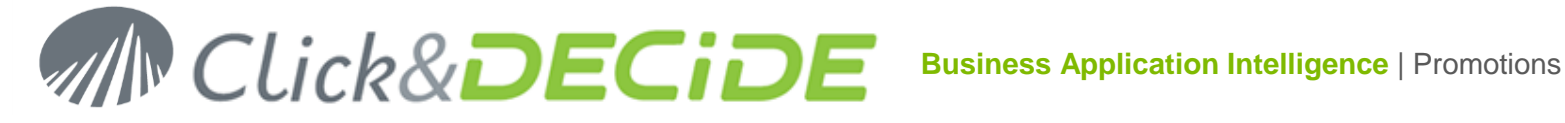

#### 12. Click **Close** once installation is done.

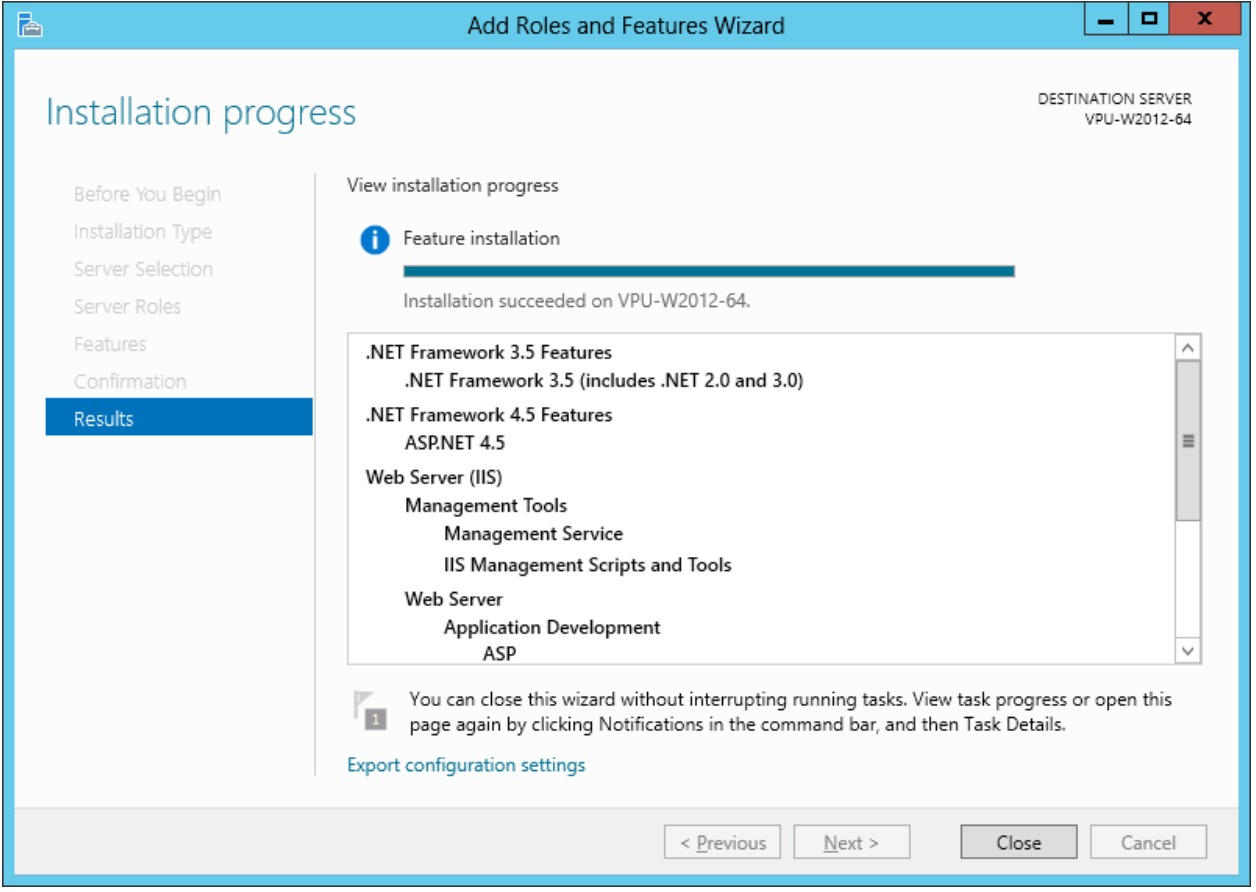

- 13. Install now Click&DECiDE. The Click and DECiDE setup will check if the Microsoft .NET Framework 3.5 and SQL Server are installed.
- 14. Click **Install** to install the Microsoft .NET Framework 3.5 and SQL Server 2005, if they have not been previously installed. Warning: the Microsoft .NET Framework 3.5 must be installed after IIS.
- 15. If the Microsoft .NET Framework was installed before IIS you can follow the steps below to enable the Microsoft .NET Framework in IIS:

#### i. Start **Windows PowerShell**

ii. Go to the following directory where the Microsoft framework was installed:

C:\Windows\Microsoft.NET\Framework\v2.0.50727 (by default).

- iii. Run the following command: aspnet\_regiis -i
- 16. Continue with the installation of Click&DECiDE.

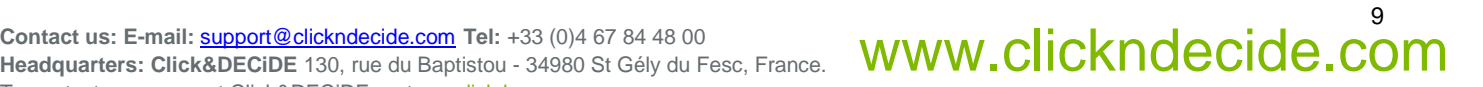

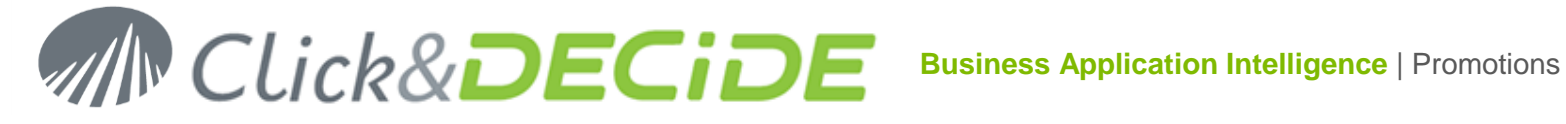

17. Checking the list of the IIS 8 Installed Features:

open **Server Manager**, then select **IIS** in the left list and go down to the **Roles and Features** block:

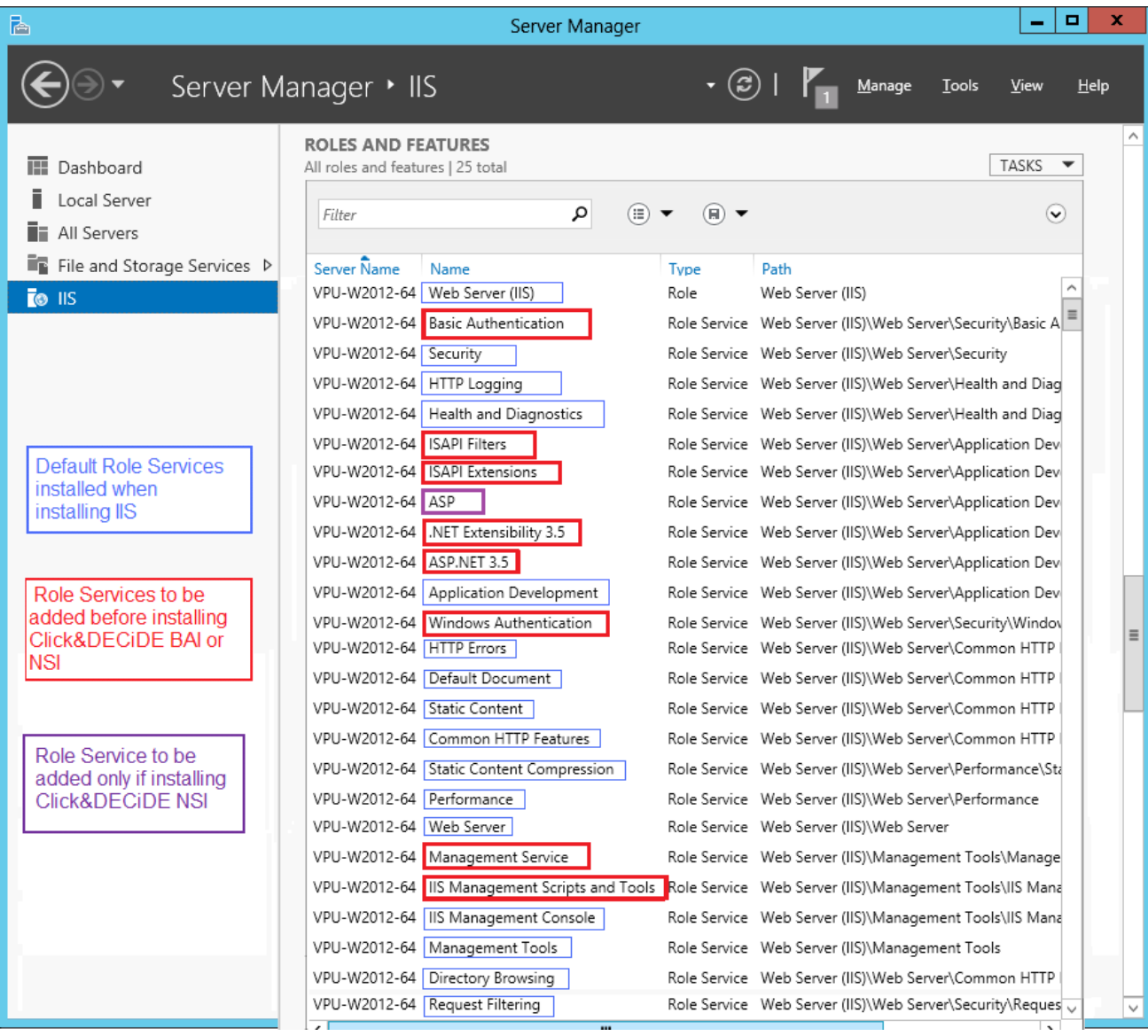

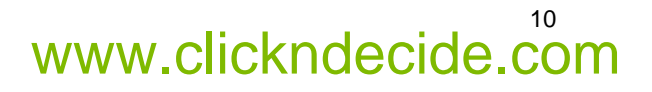